# **WORK OPPORTUNITY AND WELFARE-TO-WORK TAX CREDITS REPORTING SYSTEM**

# User's Guide

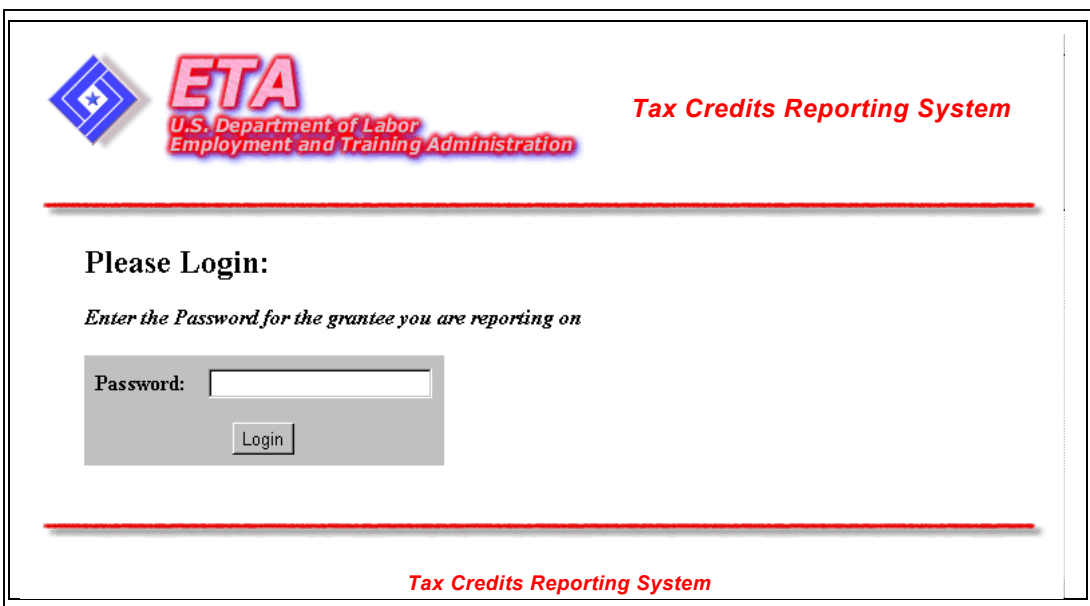

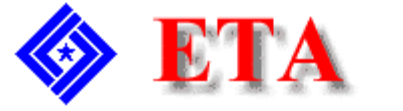

U.S. Department of Labor **Employment and Training Administration** 

## **Contents**

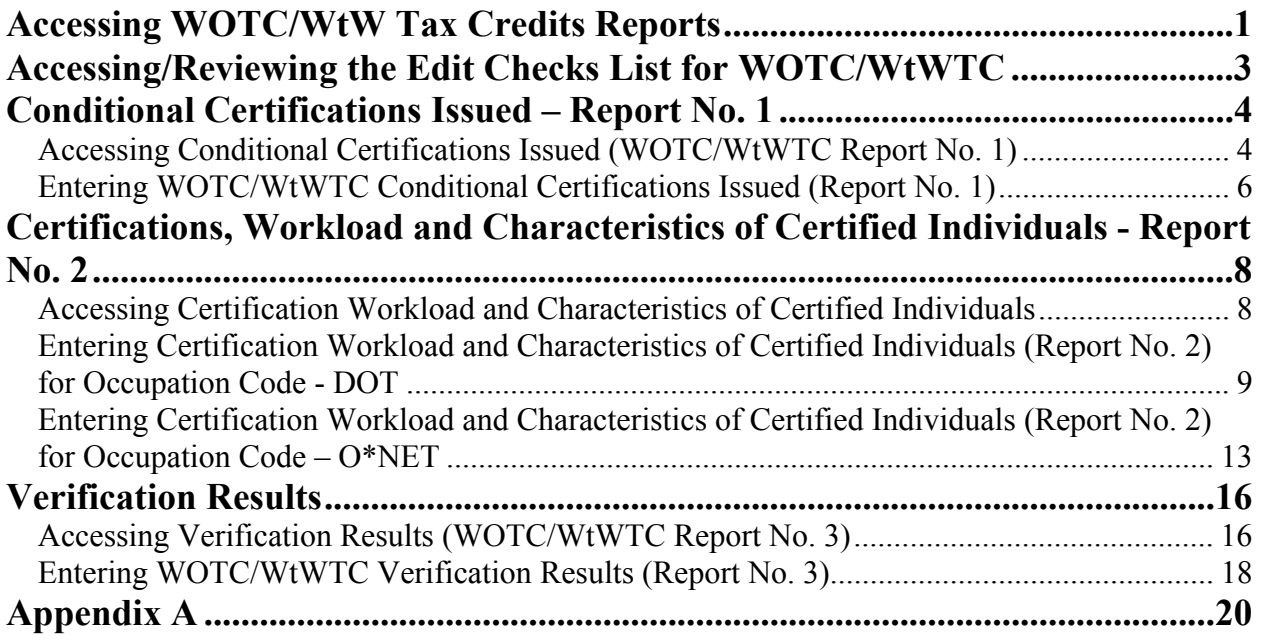

## <span id="page-2-0"></span>Accessing WOTC/WtW Tax Credits Reports

Follow the steps below to access the **ETA WOTC/WtW Tax Credits Reports**.

**1.** Open your Web browser and type the following address in the URL location field at the top of the window: **http://www.etareports.doleta.gov** (Figure 1).

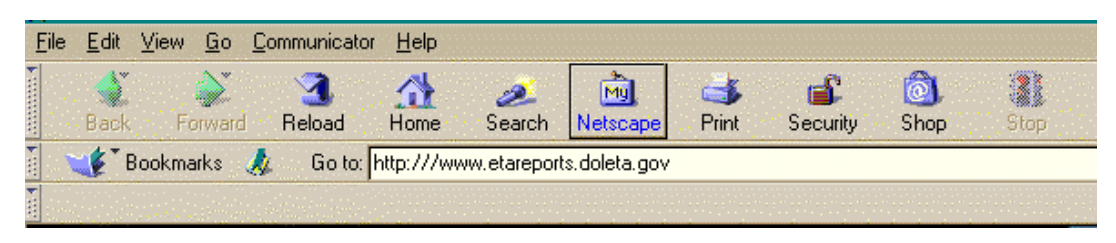

**Figure 1:** Web Browser – Location Field Displayed

**2.** Press **Enter.** The **ETA Grantee Reporting System Login** window is displayed (shown in Figure 2).

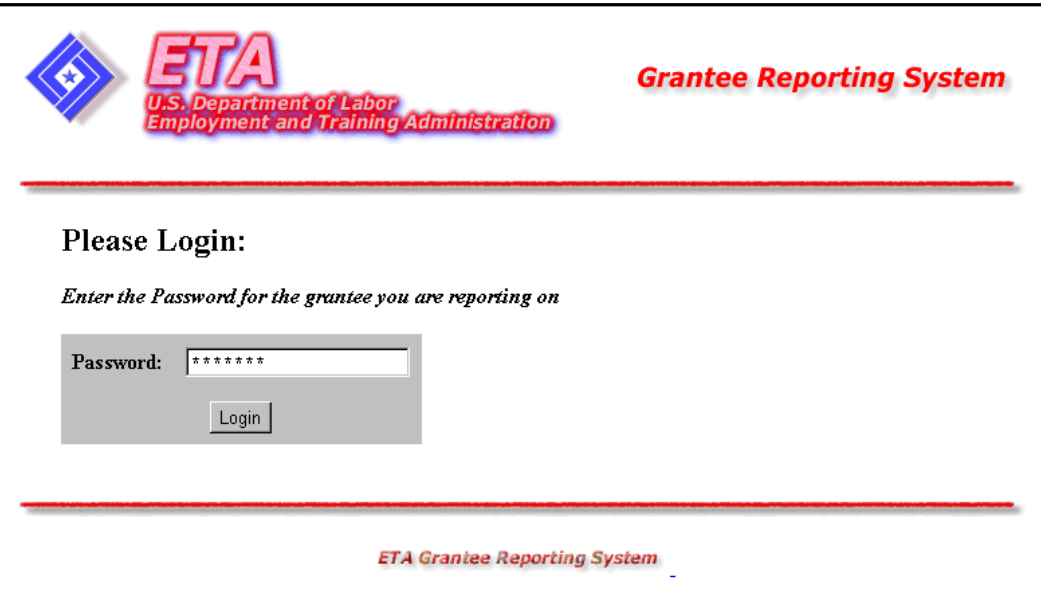

Figure 2: Grantee Reporting System Login Window

**3.** Type the Password. Click **Login**. The **WOTC/WtW Tax Credits Reports Selection**  (main menu) window is displayed (Figure 3).

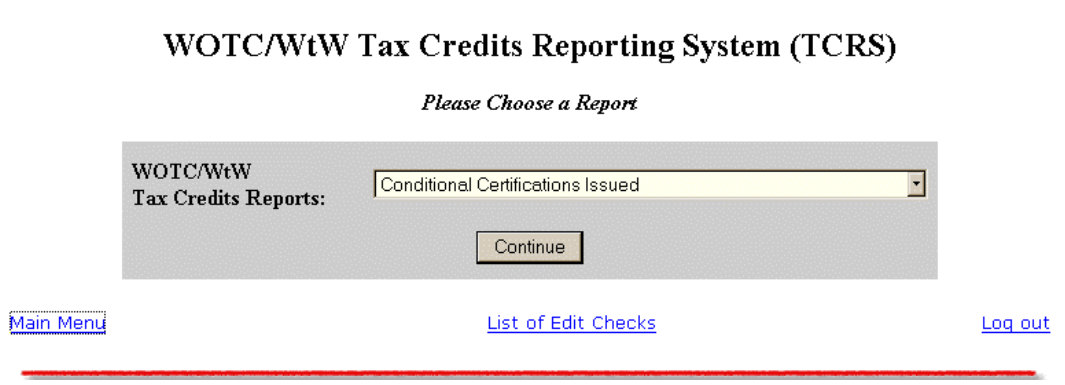

**Figure 3:** WOTC/WtW Tax Credits Reports Selection Window

## <span id="page-4-0"></span>Accessing/Reviewing the Edit Checks List for WOTC/WtWTC

Follow the steps below to access and review the **Tax Credits Reporting System Edit Checks**  list. This is a list of fields that have unique edit checks (standard edits plus additional edits). The list is provided as a user aid. For example, you can look at the list to quickly determine the formula that the system uses to calculate a particular field **or** to find out which fields are automatically calculated by the system.

- **1.** Click **Edit List** from any window in the WOTC/WtWTC system. The **Tax Credits Reporting System Edit Checks** list is displayed (Figure 4).
- **2.** The edit checks are arranged according to the report name and then the report sections. It provides the following information for each field in the list**: Type of Field**, **Edit Check**, **Edit Check Message**.
- **3. To print a list of the edit checks**, click the **Print** icon on the browser menu bar. A complete copy of the list is attached to this document in the **Appendix** section.
- **4. To return to the previous window**, click **Back** at the top of the window, under the title.

| $\left  \downarrow \right $<br>⇦<br>Refresh<br>Stop <sup>1</sup><br>Forward<br>Back                                                              | *<br>Search Favorites<br>Home                                          | R<br>History<br>Print<br>Mail             | E.<br><b>Discuss</b>      |  |  |  |  |  |  |  |  |
|----------------------------------------------------------------------------------------------------|------------------------------------------------------------------------|-------------------------------------------|---------------------------|--|--|--|--|--|--|--|--|
| http://testetareports.doleta.gov/cfdocs/grantee_prod/reporting/wotc/wotc-edits.cfm?CFID=1003&CFT0KEN=9457379 هي المحافل<br>$\curvearrowright$ Go |                                                                        |                                           |                           |  |  |  |  |  |  |  |  |
| Links @ DOL Home @ ETA Internal @ Web Mail Waivers                                                                                               |                                                                        |                                           |                           |  |  |  |  |  |  |  |  |
| Tax Credits Reporting System Edit Checks<br>Back                                                                                                 |                                                                        |                                           |                           |  |  |  |  |  |  |  |  |
|                                                                                                    | <b>Type of Field</b>                                                   | <b>Edit Check</b>                         | <b>Edit Check Message</b> |  |  |  |  |  |  |  |  |
| Report 1 – Conditional                                                                                                    |                                                                        |                                           |                           |  |  |  |  |  |  |  |  |
| <b>Certifications Issued</b>                                                                                                    |                                                                        |                                           |                           |  |  |  |  |  |  |  |  |
| I. By Issuing Agency                                                                                                    |                                                                        |                                           |                           |  |  |  |  |  |  |  |  |
| 9. Total (for quarter)                                                                                                    | Read Only - Automatic<br>Calculation                                   | $\Sigma(1.8)$                             |                           |  |  |  |  |  |  |  |  |
| II. By WOTC Target                                                                                                    |                                                                        |                                           |                           |  |  |  |  |  |  |  |  |
| 20. Total (for quarter)                                                                                                    | Read Only - Automatic<br>Calculation                                   | $\Sigma(1119)$                            |                           |  |  |  |  |  |  |  |  |
| Report $2 -$<br><b>Certification Workload</b>                                                                                                    |                                                                        |                                           |                           |  |  |  |  |  |  |  |  |
| <b>Part I. Certification Workload</b>                                                                                                    |                                                                        |                                           |                           |  |  |  |  |  |  |  |  |
| A. No. of Requests Incomplete                                                                                                    | Read Only - Automatic<br>Calculation, except for 1st<br>quarter (9/30) | Item G from previous quarter's<br>report. |                           |  |  |  |  |  |  |  |  |

**Figure 4:** WOTC/WtWTC Edit Check List

## <span id="page-5-0"></span>Conditional Certifications Issued – Report No. 1

#### **Accessing Conditional Certifications Issued (WOTC/WtWTC Report No. 1)**

Follow the steps below to access the **Conditional Certifications Issued Report**. You can enter or update data in the report form. The data can be saved without a PIN or saved and submitted with a PIN. General **field** instructions are provided online. Also, a copy of the report can be printed for your records.

- **1.** Access the **WOTC/WtW Tax Credits Reports Selection (main menu)** window (see Figure 3).
- **2.** Click the arrow at the end of the **WOTC/WtW Reports** field and select **Conditional Certifications Issued**. The **Choose Quarter End Date** (for WOTC/WtWTC Report No. 1) window is displayed (Figure 5).

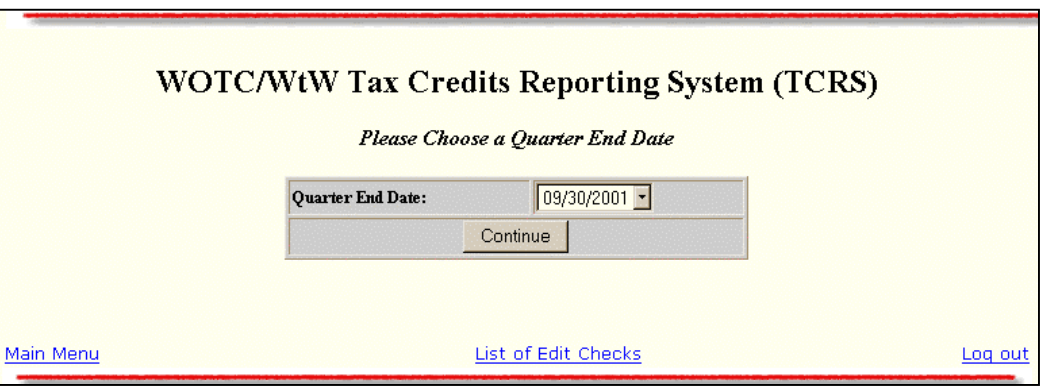

**Figure 5:** Choose Quarter End Date Window

- **3.** Click the arrow at the end of the **Quarter End Date** field and select the desired quarter ending date from the list.
- **4.** Next, click **Continue**. The **WOTC/WtWTC Conditional Certifications Issued/Report No. 1** is displayed (Figure 6).

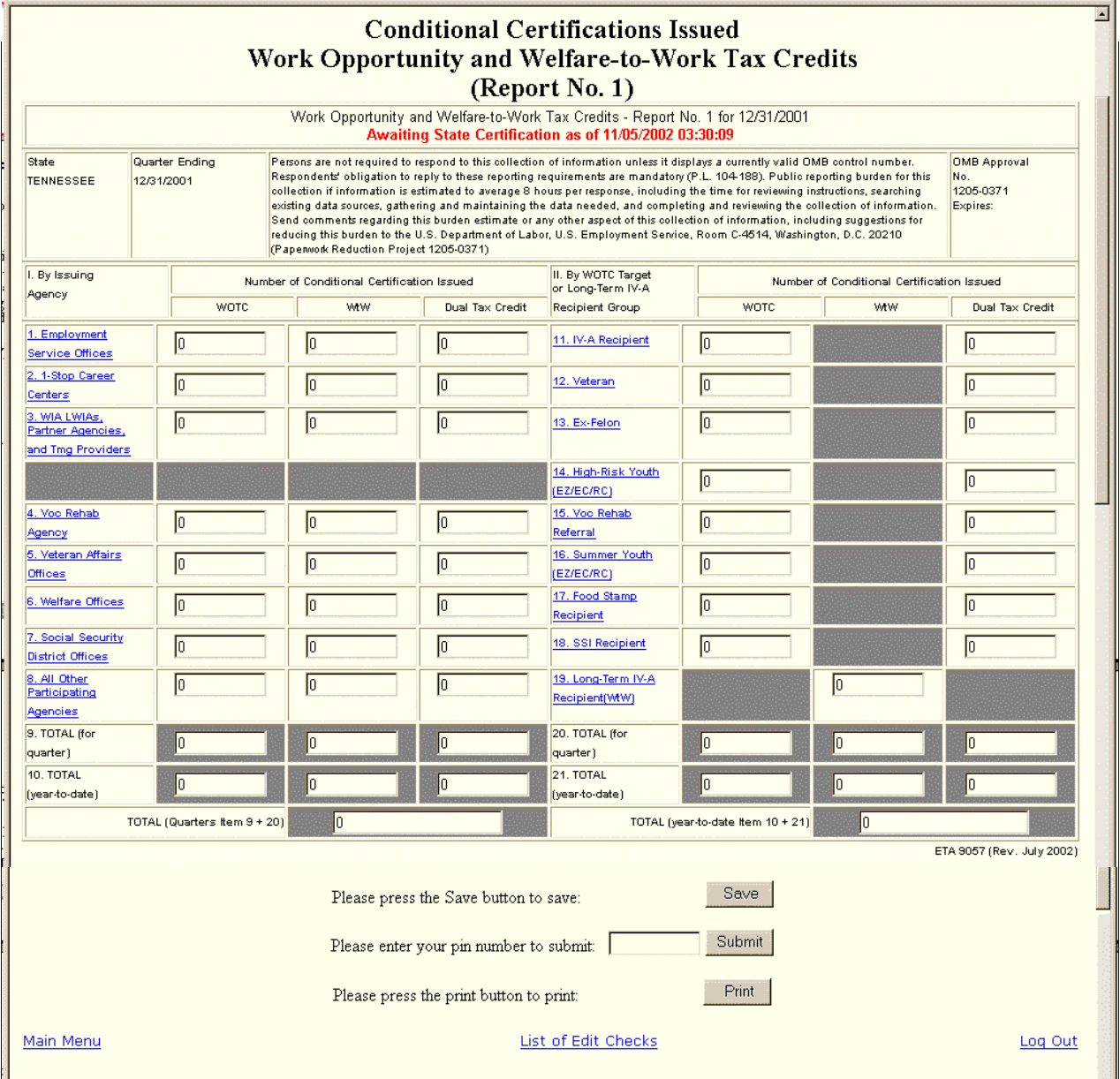

#### **Figure 6:** WOTC/WtWTC Conditional Certifications Issued (Report No. 1)

#### <span id="page-7-0"></span>**Entering WOTC/WtWTC Conditional Certifications Issued (Report No. 1)**

**1.** Type the report data in the fields within the white boxes. Only numeric values may be entered. No decimals or minus numbers are allowed (e.g., 4**.**5 or **-**25). The numbers are automatically formatted by the system (e.g., commas are system-generated). The maximum number of digits that can be entered is 8. If there is no data for a field, a zero must be entered. Fields within a shaded box are calculated automatically and you cannot enter data in them. Press the **Tab** key to move from field to field.

**Note:** General instructions for the report fields can be viewed online by clicking any underlined field title (e.g., Employment Service Offices). To return to the form from the online instructions, click the underlined title at the top of the instructions.

**2.** When you are ready to save the report, you can **save (only)** without a PIN or **submit and save** with a PIN.

**Save Only (without a PIN):** Click **Save**. A message is displayed (Figure 7) to confirm that the report is saved, but not submitted. Click **OK**. The confirmation message is displayed (Figure 8). It provides the name of the state, report period, and date that the report was saved/modified. Click the **Print** icon from the browser menu bar to print a copy of the message window. Click the **Back** button on the browser menu bar to return to the report. Otherwise, you may click **Main Menu** to return to the **WOTC/WtW Tax Credit Reports Selection** (main menu) window or click **Log Out** to return to the **ETA Grantee Reporting System Login** window.

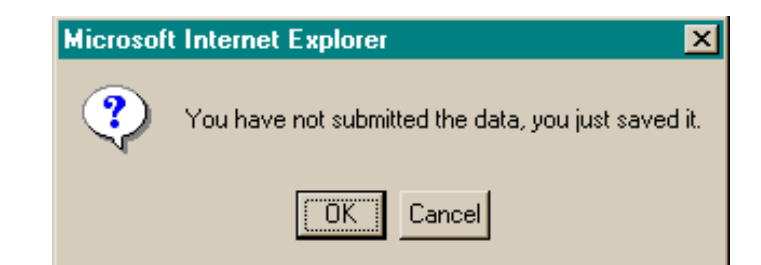

**Figure 7:** Save Confirmation Dialogue Box

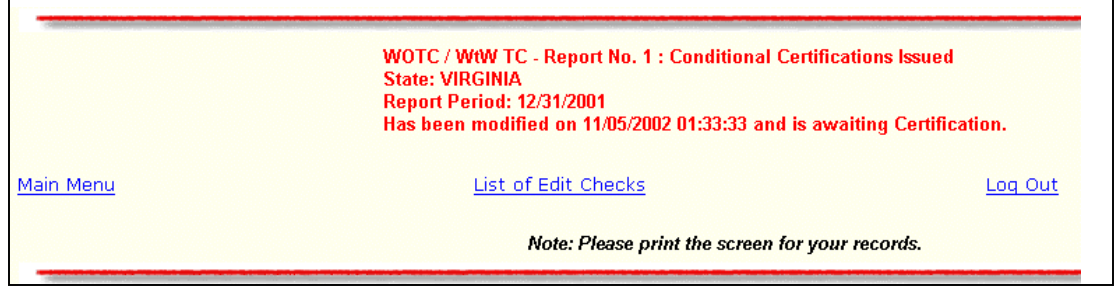

**Figure 8:** Report No. 1 Save Confirmation Message

**Submit and Save with a PIN:** Type the **PIN** in the designated field at the bottom of the report. Click **Submit**. A confirmation message is displayed (Figure 9). It provides the name of the state, report period, and date that the report was submitted. Click the **Print** icon from the browser menu bar to print a copy of the message window. Click the **Back** button on the browser menu bar to return to the report. Otherwise, you may click **Main Menu** to return to the **WOTC/WtW Tax Credit Reports Selection** (main menu) window or click **Log Out** to return to the **WOTC/WtWTC ETA Grantee Reporting System Login**.

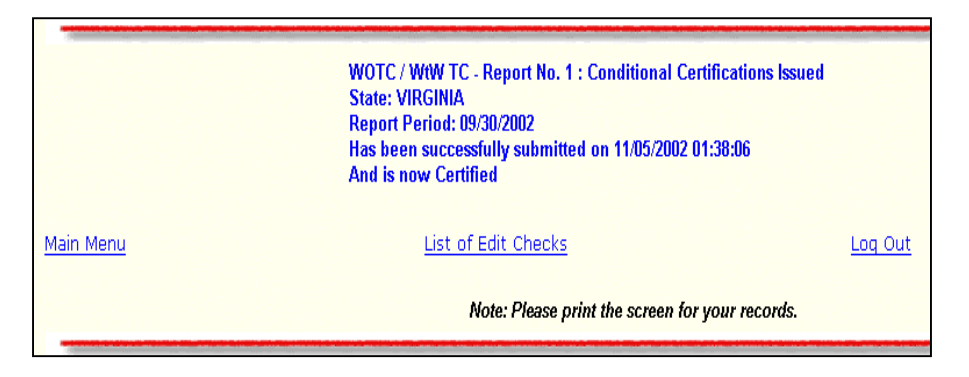

**Figure 9:** Report No. 1 Submit Confirmation Message

- **3.** After you type all the report data, print a copy of the report to review for accuracy and to retain for your records.
- **4. To print the report:** Click the **Print** button at the bottom of the report window. The **Adobe** report window is opened with the report displayed. Continue by clicking the print icon on the **Adobe** tool bar. The **Print** window is displayed. Click **OK** to print the report at the printer designated by your PC. A sample copy of the report is attached to this document in **Appendix A.**

To return to the **WOTC/WtWTC** report window, click the **back arrow** on the tool bar at the top of the window.

## <span id="page-9-0"></span>Certifications, Workload and Characteristics of Certified Individuals - Report No. 2

#### **Accessing Certification Workload and Characteristics of Certified Individuals**

Follow the steps below to access the **Certification Workload and Characteristics of Certified Individuals (Report 2)** program. The data can be saved without a PIN or saved and submitted with a PIN. Detailed **field** instructions are provided online. Also, a copy of the report can be printed for your records.

**Note:** You can choose to enter data to the report by the Dictionary of Occupational Titles (**DOT**) code that includes Part II, sections I, J, and K **or** the report by Occupation Information Network (**O\*NET**) code that includes Part II, section I, J, and L. If you enter the **DOT** report and decide, later, to enter the **O\*NET** report for the same quarter, the system notifies you that you already entered data to Section K (the **DOT** report) and asks whether you now wish to continue to enter data to the **(O\*NET)** report. If you choose to continue and enter data to the **O\*NET** report, the system automatically deletes any data in the **K** (DOT) section of the previous **DOT** report. This delete only occurs when you choose to **save** or **submit** the **O\*NET** report. The reverse action is also possible (e.g., from **O\*NET** report to **DOT** report). However, states must move to **O\*NET** reporting to comply with the Labor Exchange Reporting requirements.

- **1.** Access the **WOTC/WtW Tax Credit Reports Selection (main menu)** window (see Figure 3)
- **2.** Click the arrow at the end of the **WOTC/WtWTC Reports** field and select **Certification Workload and Characteristics of Certified Individuals**. The **Choose Quarter End Date** (for WOTC Report No. 2) window is displayed (Figure 10).

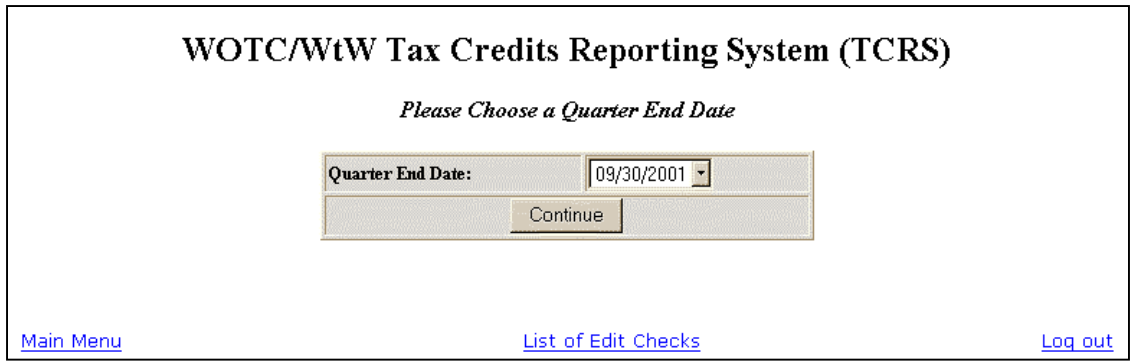

**Figure 10:** Choose Quarter End Date Window

- <span id="page-10-0"></span>**3.** Click the arrow at the end of the **Quarter End Date** field and select the desired quarter ending date from the list.
- **4.** Next, click **Continue**. The **WOTC/WtWTC Choose An Occupation Code** window (Figure 11) is displayed. Instructions for entering each report are provided in the following sub-sections.

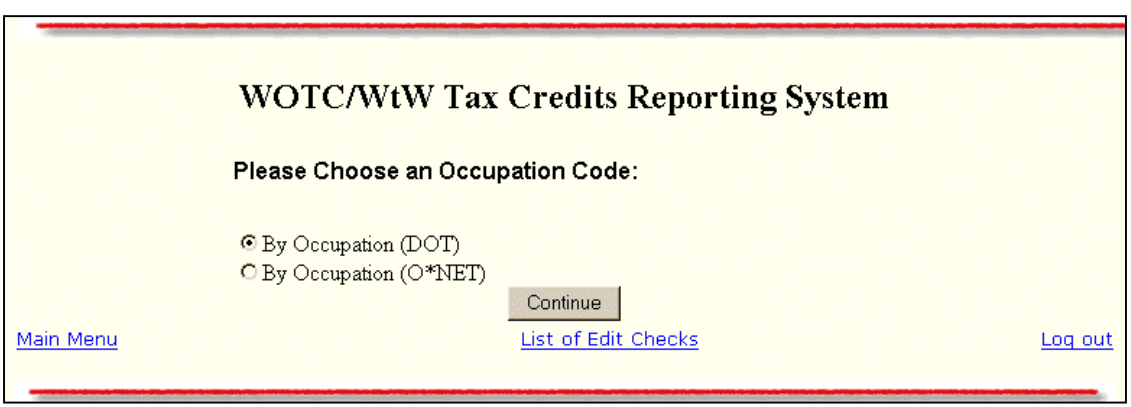

**Figure 11:** Choose Occupation Code Window

#### **Entering Certification Workload and Characteristics of Certified Individuals (Report No. 2) for Occupation Code - DOT**

- **1.** Click **By Occupation (DOT)** and click **Continue** to access this report. The report is displayed (Figure 12).
- **2.** Type the report data in the appropriate fields. Only numeric values may be entered. No decimals or minus numbers are allowed (e.g., 4**.**5 or **-**25). The numbers are automatically formatted by the system (e.g., commas are system-generated). The maximum number of digits that can be entered is 8. If there is no data for a field, a zero must be entered. Press the **Tab** key to move from field to field. **Total** fields are cumulative and systemgenerated. You cannot enter data to these fields. The **Name and Title of Responsible Official** fields and the **Date Certified** field are also system-generated, based on user log-in information. These fields cannot be modified.

**Note:** Detailed field instructions can be viewed online by clicking any underlined field title (e.g., Total for Quarter). To return to the form from the online instructions, click the underlined title within the instructions.

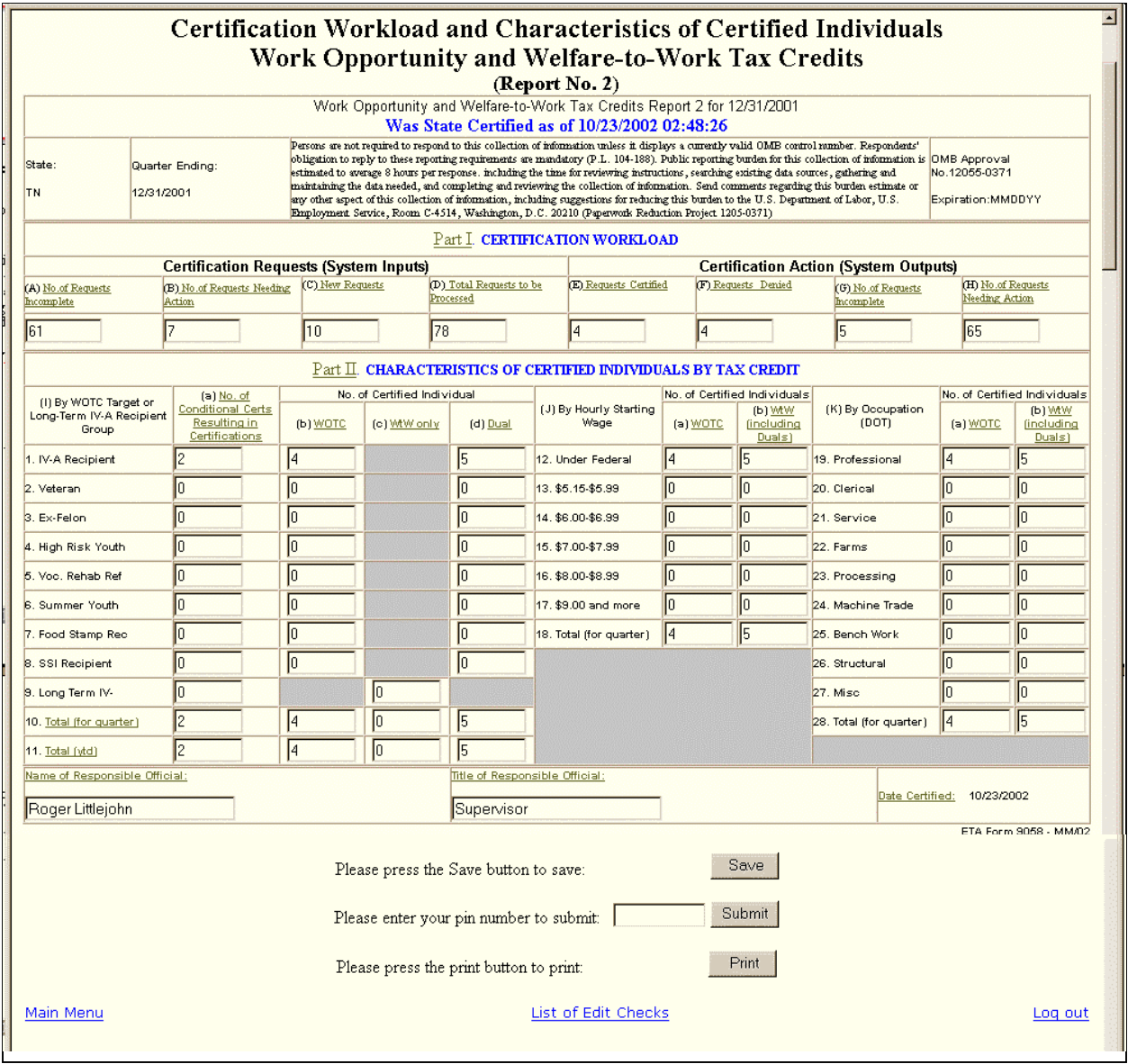

#### **Figure 12:** Certification Workload WtWTC and Characteristics of Certified Individuals – WOTC Report No. 2 **By Occupation (DOT)**

**3.** When you are ready to save the report, you can **save (only)** without a PIN or **save and submit** with a PIN.

**Save Only (without a PIN):** Click **Save**. A message is displayed (Figure 13) to remind you that the report is saved, but not submitted. Click **OK**. The confirmation message is displayed (Figure 14). It provides the state, period, and date that the report was saved/modified. Click the print icon from the browser menu bar to print a copy of the message window. Click the **Back** button on the browser menu bar to return to the report. Otherwise, you may click **Main Menu** to return to the **WOTC/WtW Tax Credit Reports Selection** (main menu) window or click **Log Out** to return to the **ETA Grantee Reporting System Login** window.

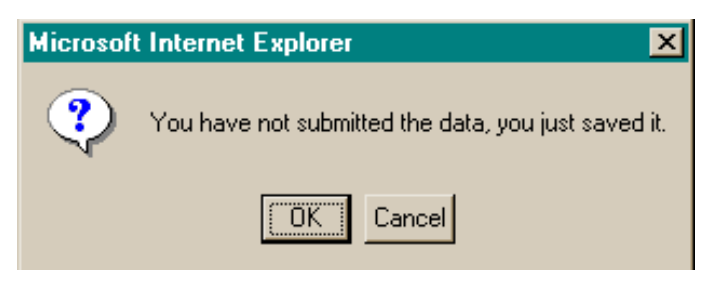

**Figure 13:** Choose Quarter End Date Window

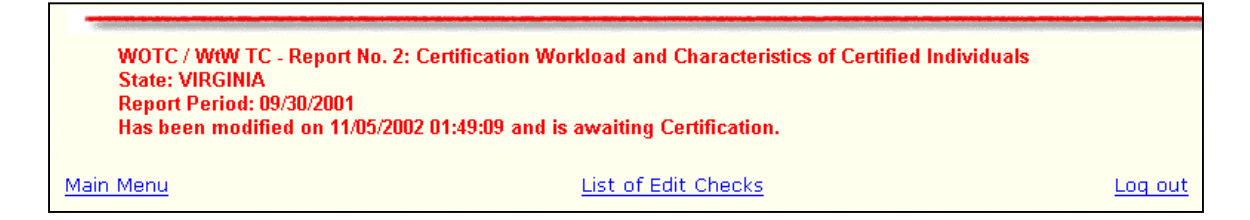

**Figure 14:** Report No. 2 - Save Confirmation Message

**Submit and Save with a PIN:** Type the **PIN** in the designated field at the bottom of the report. Click **Submit**. A confirmation message is displayed (Figure 15). It provides the state, period, and date that the report was submitted. Click the print icon from the browser menu bar to print a copy of the message window. Click the **Back** button on the browser menu bar to return to the report. Otherwise, you may click **Main Menu** to return to the **WOTC/WtW Tax Credit Reports Selection** (main menu) window or click **Log Out** to return to the **ETA Grantee Reporting System Login**.

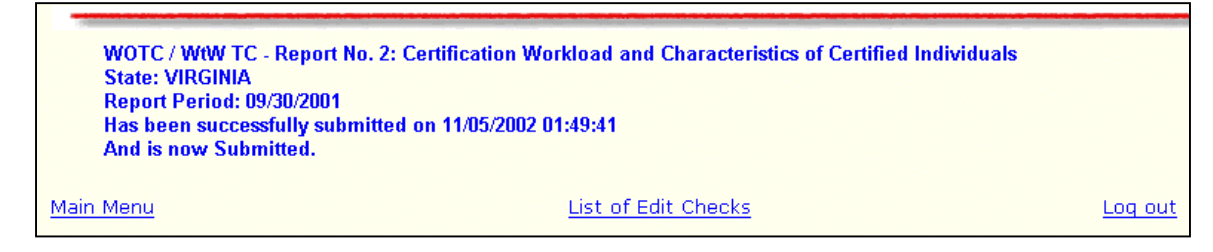

**Figure 15:** Report No. 2 - Submit Confirmation Message

- **4.** After you type all the report data, print a copy of the report to review for accuracy and to retain for your records.
- **5. To print the report:** Click the **Print** button at the bottom of the report window. The **Adobe** report window is opened with the report displayed. Continue by clicking the print icon on the **Adobe** tool bar. The **Print** window is displayed. Click **OK** to print the report at the printer designated by your PC. A sample copy of the report is attached to this document in **Appendix A.**

To return to the **WOTC/WtWTC** report window, click the **back arrow** on the tool bar at the top of the window.

#### <span id="page-14-0"></span>**Entering Certification Workload and Characteristics of Certified Individuals (Report No. 2) for Occupation Code – O\*NET**

- **1.** Click **By Occupation (O\*NET)** and click **Continue** to access this report. The report is displayed (Figure 17).
- **2.** If data was already saved or submitted in the **DOT** report (with Section K), the following message window is displayed (Figure 16), prompting you to indicate that you want to change to **O\*NET** (Section L). To continue, click **OK**. **Note:** If you continue to the **O\*NET** report with Section L and save or submit data in the report, the previous data entered in Section K of the **DOT** report is automatically deleted by the system. The same process is followed for the reverse situation (changing from the **O\*NET** report, Section L to the **DOT** report, Section K). However, states must move to O\*NET reporting to comply with the Labor Exchange Reporting requirements.

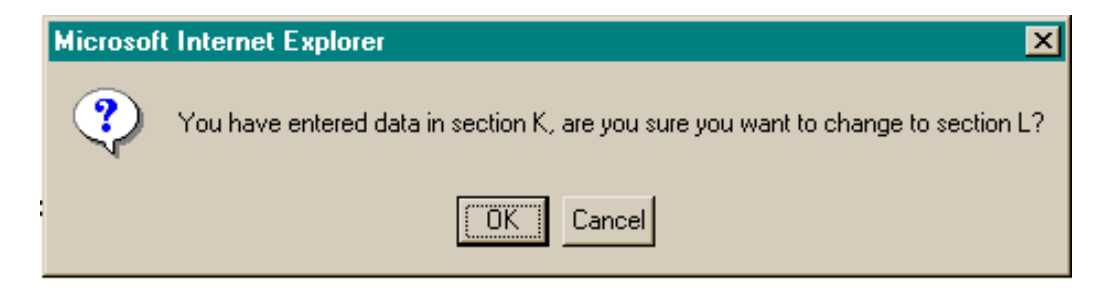

**Figure 16:** Prompt to Continue from Report with Section K to Report with Section L Message Window

| <b>Certification Workload and Characteristics of Certified Individuals</b><br>Work Opportunity and Welfare-to-Work Tax Credits                                                  |                               |                                        |      |                                                                                                    |                                       |                                                |                             |      |                                  |                                             |  |  |
|----------------------------------------------------------------------------------------------------|-------------------------------|----------------------------------------|------|----------------------------------------------------------------------------------------------------|---------------------------------------|------------------------------------------------|-----------------------------|------|----------------------------------|---------------------------------------------|--|--|
| (Report No. 2)<br>Work Opportunity and Welfare-to-Work Tax Credits Report 2 for 12/31/2001<br>Was State Certified as of 10/23/2002 02:48:26                                     |                               |                                        |      |                                                                                                    |                                       |                                                |                             |      |                                  |                                             |  |  |
| State:<br><b>TN</b>                                                                                                    | Quarter Ending:<br>12/31/2001 |                                        |      | Persons are not required to respond to this collection of information unless it displays a currently valid OMB control number. Respondents'<br>obligation to reply to these reporting requirements are mandatory (P.L. 104-188). Public reporting burden for this collection of information is OMB Approval<br>No.12055-0371<br>estimated to average 8 hours per response, including the time for reviewing instructions , searching existing data sources , gathering and<br>maintaining the data needed, and completing and reviewing the collection of information. Send comments regarding this burden estimate or<br>any other aspect of this collection of information, including suggestions for reducing this burden to the U.S. Department of Labor, U.S.<br>Expiration: MMDDYY<br>Employment Service, Room C-4514, Washington, D.C. 20210 (Paperwork Reduction Project 1205-0371) |                                       |                                                |                             |      |                                  |                                             |  |  |
| Part I. CERTIFICATION WORKLOAD                                                                                                    |                               |                                        |      |                                                                                                    |                                       |                                                |                             |      |                                  |                                             |  |  |
| <b>Certification Requests (System Inputs)</b>                                                                                                    |                               |                                        |      |                                                                                                    |                                       | <b>Certification Action (System Outputs)</b>   |                             |      |                                  |                                             |  |  |
| (A) No.of Requests<br><b>Incomplete</b>                                                                                                    | Action                        | (B) No.of Requests Needing             |      | (C) New Requests                                                                                                    | (D) Total Requests to be<br>Processed | (E) Requests Certified                         | (F) Requests Denied         |      | (G) No.of Requests<br>Incomplete | (H) No.of Requests<br><b>Needing Action</b> |  |  |
| 61                                                                                                    | 17                            |                                        |      | 10                                                                                                    | 78                                    | 4                                              | 14                          |      | l5                               | 65                                          |  |  |
| Part II. CHARACTERISTICS OF CERTIFIED INDIVIDUALS BY TAX CREDIT                                                                                                    |                               |                                        |      |                                                                                                    |                                       |                                                |                             |      |                                  |                                             |  |  |
| (I) By WOTC Target or Long-                                                                                                    |                               | (a) No. of<br><b>Conditional Certs</b> |      | No. of Certified Individua                                                                                                    |                                       |                                                | (J) By Hourly Starting Wage |      |                                  | No. of Certified Individuals                |  |  |
| Term IV-A Recipient Group                                                                                                    |                               | Resulting in<br>Certifications         |      | (b) WOTC                                                                                                    | (c) WtW only                          | $(d)$ Dual                                     |                             |      | (a) WOTC                         | (b) WtW fincluding<br>Duals)                |  |  |
| 1. IV-A Recipient                                                                                                    |                               | 12                                     |      | 14                                                                                                    |                                       | 5                                              | 12. Under Federal           |      | 14                               | 5                                           |  |  |
| 2. Veteran                                                                                                    |                               | lo.                                    |      | lo                                                                                                    |                                       | lo.                                            | 13. \$5.15-\$5.99           |      | lo                               | Iо                                          |  |  |
| 3. Ex-Felon                                                                                                    |                               | Iо                                     |      | 10                                                                                                    |                                       | Iо                                             | 14. \$6.00-\$6.99           |      | 10                               | Iо                                          |  |  |
| 4. High Risk Youth                                                                                                    |                               | Iо                                     |      | Iо                                                                                                    |                                       | Iо                                             | 15. \$7.00-\$7.99           |      | lo.                              | 0                                           |  |  |
| 5. Voc. Rehab Ref                                                                                                    |                               | Iо                                     |      | Iо                                                                                                    |                                       | lo                                             | 16. \$8.00-\$8.99           |      | lo                               | $\overline{0}$                              |  |  |
| 6. Summer Youth                                                                                                    |                               | lo                                     |      | Iо                                                                                                    |                                       | lo.                                            | 17. \$9.00 and more         |      | 10                               | lo.                                         |  |  |
| 7. Food Stamp Rec                                                                                                    |                               | Iо                                     |      | Iо                                                                                                    |                                       | lo.                                            | 18. Total (for quarter)     |      | 14                               | 5                                           |  |  |
| 8. SSI Recipient                                                                                                    |                               | 10                                     |      | 10                                                                                                    |                                       | Iо                                             |                             |      |                                  |                                             |  |  |
| 9. Long Term IV-                                                                                                    |                               | lo                                     |      |                                                                                                    | Iо                                    |                                                |                             |      |                                  |                                             |  |  |
| 10. Total (for quarter)                                                                                                    |                               | l2<br>l2                               |      | 14<br>14                                                                                                    | 10<br>l0                              | 15<br>5                                        |                             |      |                                  |                                             |  |  |
| 11. Total (ytd)<br>(L) By Occupation (O*NET)                                                                                                    |                               |                                        | Code |                                                                                                    | No. of Certified Individual           | Cont., (L) By Occupation (O*NET)               |                             | Code |                                  | No. of Certified individuals                |  |  |
|                                                                                                    |                               |                                        |      | (a) WOTC                                                                                                    | (b) WW finoluding Duals               |                                                |                             |      | (a) WOTC                         | (b) WtW (including Duals)                   |  |  |
| 19. Management                                                                                                    |                               |                                        | 11   | Iо                                                                                                    | 10                                    | 31. Food Preparation & Serving<br>Related      |                             | 35   | $\vert 0 \vert$                  | 10                                          |  |  |
| 20. Business & Financial Operation                                                                                                    |                               |                                        | 13   | $\vert$ 0                                                                                                    | $\vert$ 0                             | 32. Bldg., & Grounds Cleaning &<br>Maintenance |                             | 37   | Го                               | $\vert$ 0                                   |  |  |
| 21. Computer & Mathematical                                                                                                    |                               |                                        | 15   | Iо                                                                                                    | lo                                    | 33. Personal care & Services                   |                             | 39   | lo.                              | 10                                          |  |  |
| 17<br>22. Architecture & Engineering                                                                                                    |                               |                                        | Iо   | lo                                                                                                    | 34. Sales & Related Occupations       |                                                | 41                          | lo.  | lo                               |                                             |  |  |
| 23. Life, Physical & Social Sciences                                                                                                    |                               |                                        | 19   | 0                                                                                                    | Iо                                    | 35. Office & Administrative Support            |                             | 43   | Iо                               | Iо                                          |  |  |
| 24. Community & Social Services                                                                                                    |                               |                                        | 21   | Iо                                                                                                    | o                                     | 36. Farming, Fishing & Forestry                |                             | 45   | Iо                               | Iо                                          |  |  |
| 25. Legal                                                                                                    |                               |                                        | 23   | 0                                                                                                    | o                                     | 37. Construction & Extraction                  |                             | 47   | o                                | 10                                          |  |  |
| 26. Education, Training & Library                                                                                                    |                               |                                        | 25   | $\sqrt{0}$                                                                                                    | o                                     | 38. Installation, Maintenance & Repair         |                             | 49   | o                                | o                                           |  |  |
| 27. Arts, Design, Enterainment Sports<br>& Media                                                                                                    |                               |                                        | 27   | 0                                                                                                    | o                                     | 39. Production                                 |                             | 51   | o                                | 10                                          |  |  |
| 28. Healthcare Practitioners                                                                                                    |                               |                                        | 29   | 10                                                                                                    | o                                     | 40. Transportation & Material Moving           |                             | 53   | o                                | o                                           |  |  |
| 29. Healthcare Support                                                                                                    |                               |                                        | 31   | ю                                                                                                    | Iо                                    | 41. Military Specific                          |                             | 55   | Го                               | 10                                          |  |  |
| 30. Protective Services                                                                                                    |                               |                                        | 33   | Iо                                                                                                    | Iо                                    | 42. Total (for Quarter)                        |                             |      | lo.                              | I٥                                          |  |  |
|                                                                                                    |                               |                                        |      |                                                                                                    |                                       |                                                |                             |      |                                  |                                             |  |  |
| Roger Littlejohn                                                                                                    |                               |                                        |      |                                                                                                    | Supervisor                            |                                                |                             |      |                                  | Date Certified: 10/23/2002                  |  |  |
| ETA Form 9058 - MM/02<br>Save<br>Please press the Save button to save:<br>Submit<br>Please enter your pin number to submit:<br>Print<br>Please press the print button to print: |                               |                                        |      |                                                                                                    |                                       |                                                |                             |      |                                  |                                             |  |  |
| List of Edit Checks<br><u>Main Menu</u><br>Log out                                                                                                    |                               |                                        |      |                                                                                                    |                                       |                                                |                             |      |                                  |                                             |  |  |

**Figure 17:** Certification Workload WtWTC and Characteristics of Certified Individuals – WOTC Report No. 2 **By Occupation (O\*NET)** 

**3.** Type the report data in the appropriate fields. Only numerical digits may be entered. No decimals or minus numbers are allowed (e.g., 4**.**5 or **-**25). The numbers are automatically formatted by the system (e.g., commas are system-generated). The maximum number of digits that can be entered is 8. If there is no data for a field, a zero must be entered. Press the **Tab** key to move from field to field. **Total** fields are cumulative and systemgenerated. You cannot enter data to these fields. The **Name and Title of Responsible Officia**l fields and the **Date Certified** field are also system-generated based on log-in information. These fields cannot be modified.

**Note:** Detailed field instructions can be viewed online by clicking any underlined field title (e.g., Total for Quarter). To return to the form from the online instructions, click the underlined title within the instructions.

**4.** When you are ready to save the report, you can **save (only)** without a PIN or **save and submit** with a PIN.

**Save Only (without a PIN):** Click **Save**. A message is displayed (Figure 12) to remind you that the report is saved, but not submitted. Click **OK**. The confirmation message is displayed (Figure 13). It provides the state, period, and date that the report was saved/modified. Click the print icon from the browser menu bar to print a copy of the message window. Click the **Back** button on the browser menu bar to return to the report. Otherwise, you may click **Main Menu** to return to the **WOTC/WtW Tax Credit Reports Selection** (main menu) window or click **Log Out** to return to the **ETA Grantee Reporting System Login** window.

**Submit and Save with a PIN:** Type the **PIN** in the designated field at the bottom of the report. Click **Submit**. A confirmation message is displayed (Figure 14). It provides the name of the state, report period, and date that the report was submitted. Click the print icon from the browser menu bar to print a copy of the message window. Click the **Back** button on the browser menu bar to return to the report. Otherwise, you may click **Main Menu** to return to the **WOTC/WtW Tax Credit Reports Selection** (main menu) window or click **Log Out** to return to the **ETA Grantee Reporting System Login**.

- **5.** After you type all the report data, print a copy of the report to review for accuracy and to retain for your records.
- **6. To print the report:** Click the **Print** button at the bottom of the report window. The **Adobe** report window is opened with the report displayed. Continue by clicking the print icon on the **Adobe** tool bar. The **Print** window is displayed. Click **OK** to print the report at the printer designated by your PC.

To return to the **WOTC/WtWTC** report window, click the **back arrow** on the tool bar at the top of the window. A sample copy of the report is attached to this document in **Appendix A.**

## <span id="page-17-0"></span>Verification Results

#### **Accessing Verification Results (WOTC/WtWTC Report No. 3)**

Follow the steps below to access the **Verification Results Report**. You can enter or update data in the report form. The data can be saved without a PIN or saved and submitted with a PIN. Detailed **field** instructions are provided online. Also, a copy of the report can be printed for your records.

- **1.** Access the **WOTC/WtW Tax Credit Reports Selection** window (Figure 3).
- **2.** Click the arrow at the end of the **WOTC/WTW Reports** field and select **Verification Results**. The **Choose Quarter End Date** (for WOTC/WtWTC Report No. 3) window is displayed (see Figure 18).

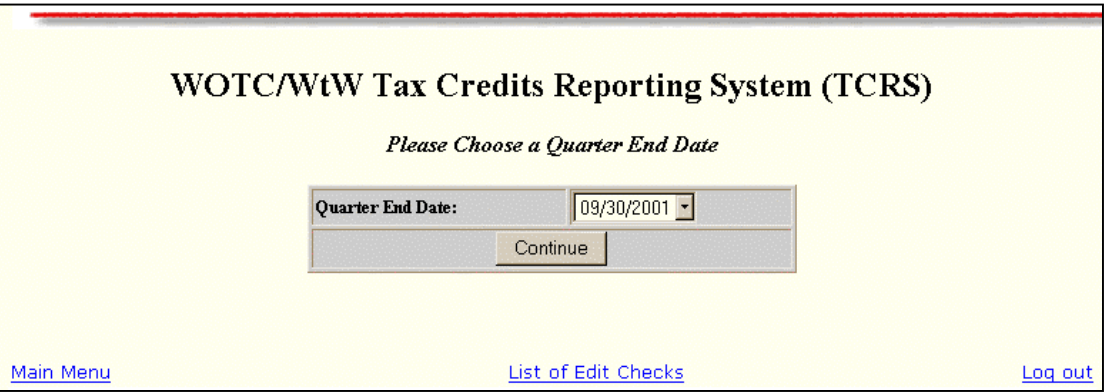

**Figure18:** Choose Quarter End Date Window

- **3.** Click the arrow at the end of the **Quarter End Date** field and select the desired quarter ending date from the list.
- **4.** Next, click **Continue**. The **WOTC/WtWTC Verification Results/Report No. 3** is displayed (Figure 19).

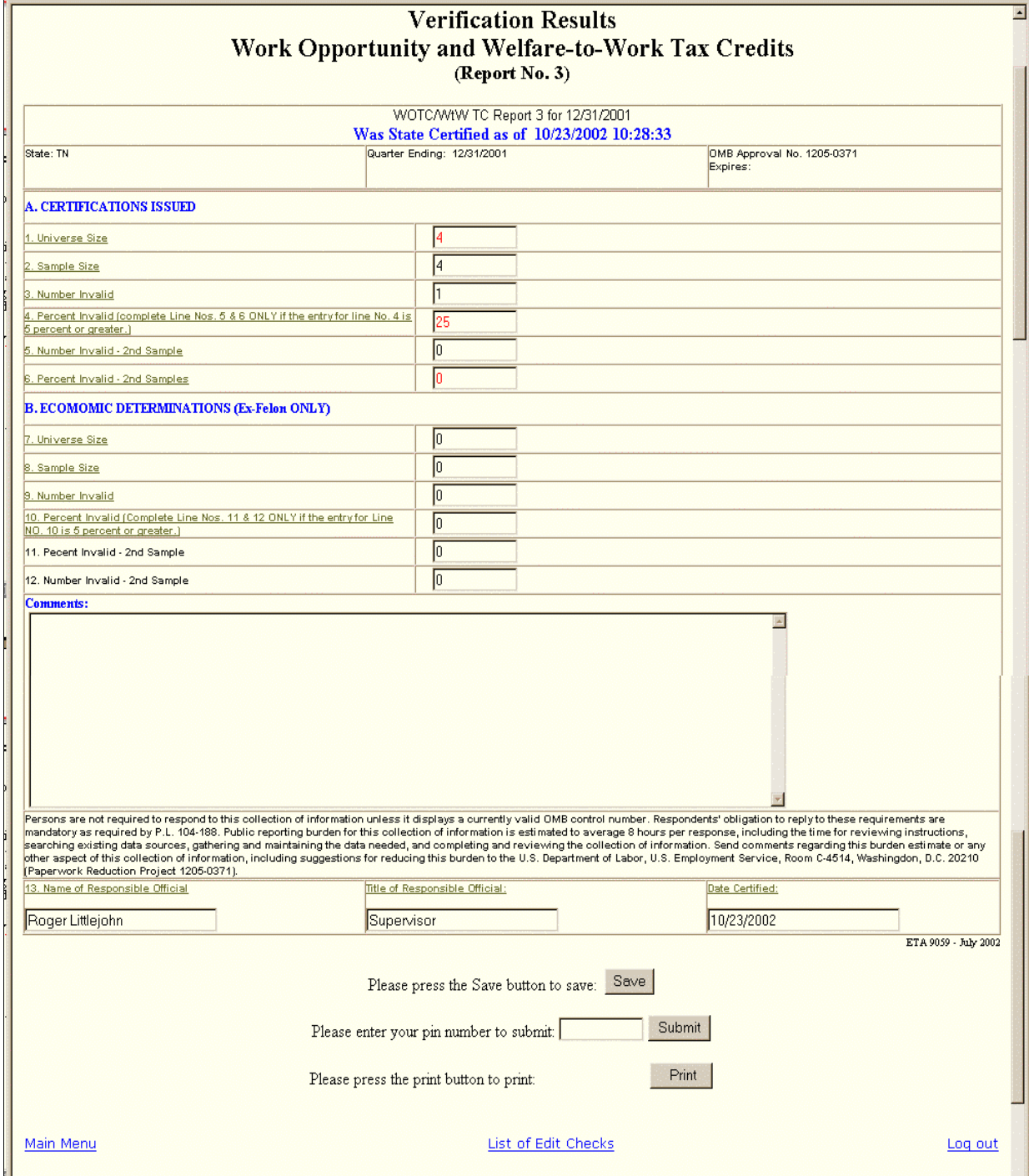

**Figure 19:** WOTC/WTWTC Verification Results (Report No. 3)

#### <span id="page-19-0"></span>**Entering WOTC/WtWTC Verification Results (Report No. 3)**

**1.** Type the report data in the appropriate fields. Only numeric values may be entered. No decimals or minus numbers are allowed (e.g., 4**.**5 or **-**25). The numbers are automatically formatted by the system (e.g., commas are system-generated). The maximum number of digits that can be entered is 10. You cannot enter data to fields that are system-generated. The following fields are system-generated: **A1**, **A4**, **A6** and **B7**, **B10**, **B11**. The **Comments** field accepts any character. Press the **Tab** key to move from field to field.

**Note:** Detailed field instructions can be viewed online by clicking any underlined field title (e.g., Sample Size). To return to the form from the online instructions, click the underlined title in the instructions.

**2.** When you are ready to save the report, you can **save (only)** without a PIN or **submit and save** with a PIN.

**Save Only (without a PIN):** Click **Save**. A message is displayed (Figure 20) to remind you that the report is saved, but not submitted. Click **OK**. The confirmation message is displayed (Figure 21). It provides the state, period, and date that the report was saved/modified. Click the print icon from the browser menu bar to print a copy of the message window. Click the **Back** button on the browser menu bar to return to the report. Otherwise, you may click **Main Menu** to return to the **WOTC/WtW Tax Credit Reports Selection** (main menu) window or click **Log Out** to return to the **ETA Grantee Reporting System Login** window.

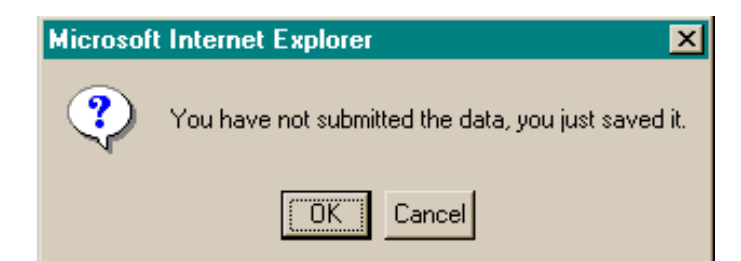

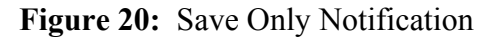

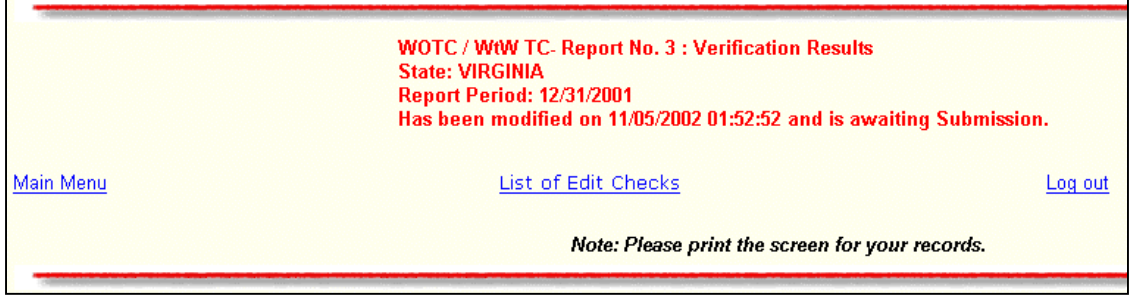

**Figure 21:** Report No. 3 - Save Confirmation Message

**Submit and Save with a PIN:** Type the **PIN** in the designated field at the bottom of the report. Click **Submit**. A confirmation message is displayed (Figure 22). It provides the name of the state, report period, and date that the report was submitted. Click the print icon from the browser menu bar to print a copy of the message window. Click the **Back** button on the browser menu bar to return to the report. Otherwise, you may click **Main Menu** to return to the **WOTC/WtW Tax Credit Reports Selection** (main menu) window or click **Log Out** to return to the **ETA Grantee Reporting System Login**.

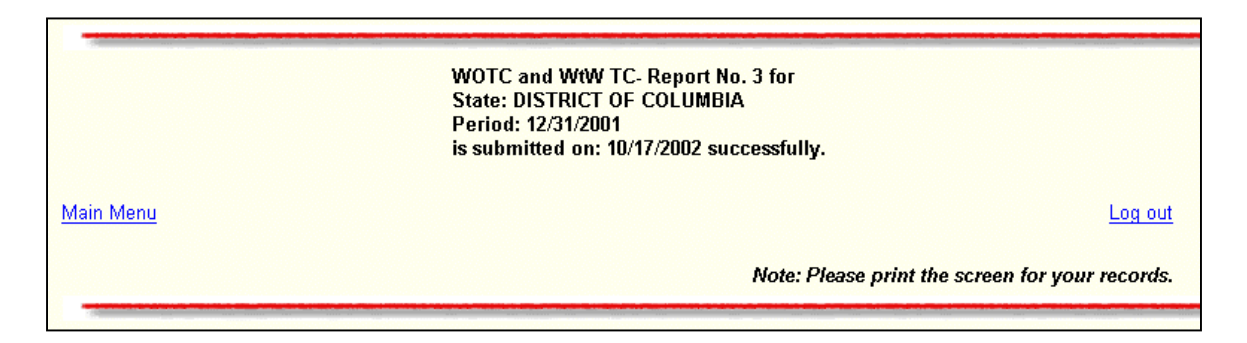

**Figure 22:** Report No. 3 - Submit Confirmation Message

- **3.** After you type all the report data, print a copy of the report to review for accuracy and to retain for your records.
- **4. To print the report:** Click the **Print** button at the bottom of the report window. The **Adobe** report window is opened with the report displayed. Continue by clicking the print icon on the **Adobe** tool bar. The **Print** window is displayed. Click **OK** to print the report at the printer designated by your PC.

To return to the **WOTC/WtWTC** report window, click the **back arrow** on the tool bar at the top of the window. A sample copy of the report is attached to this document in **Appendix A.** 

## <span id="page-21-0"></span>Appendix A

### Tax Credits Reporting System Edit Checks **Back**

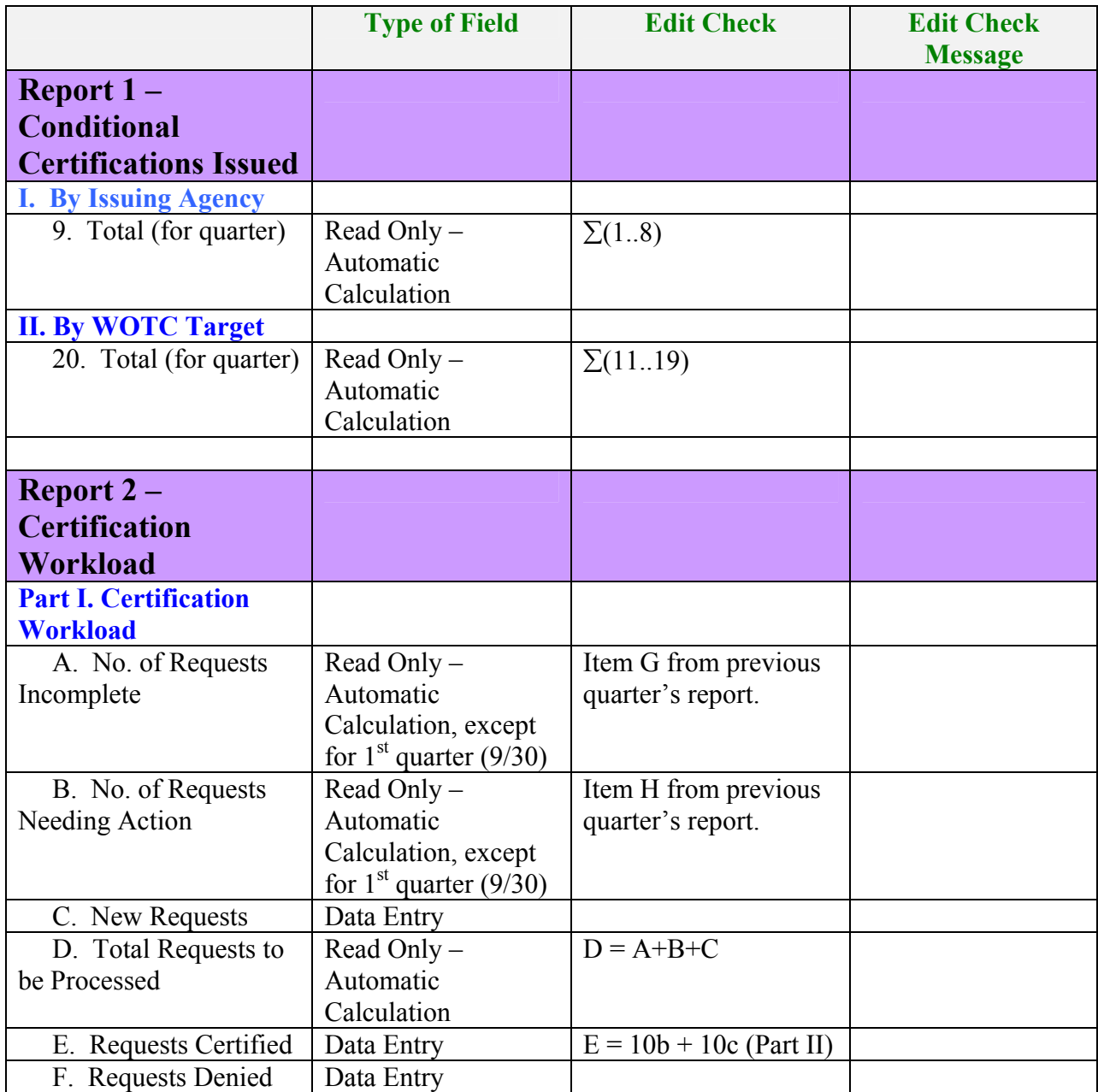

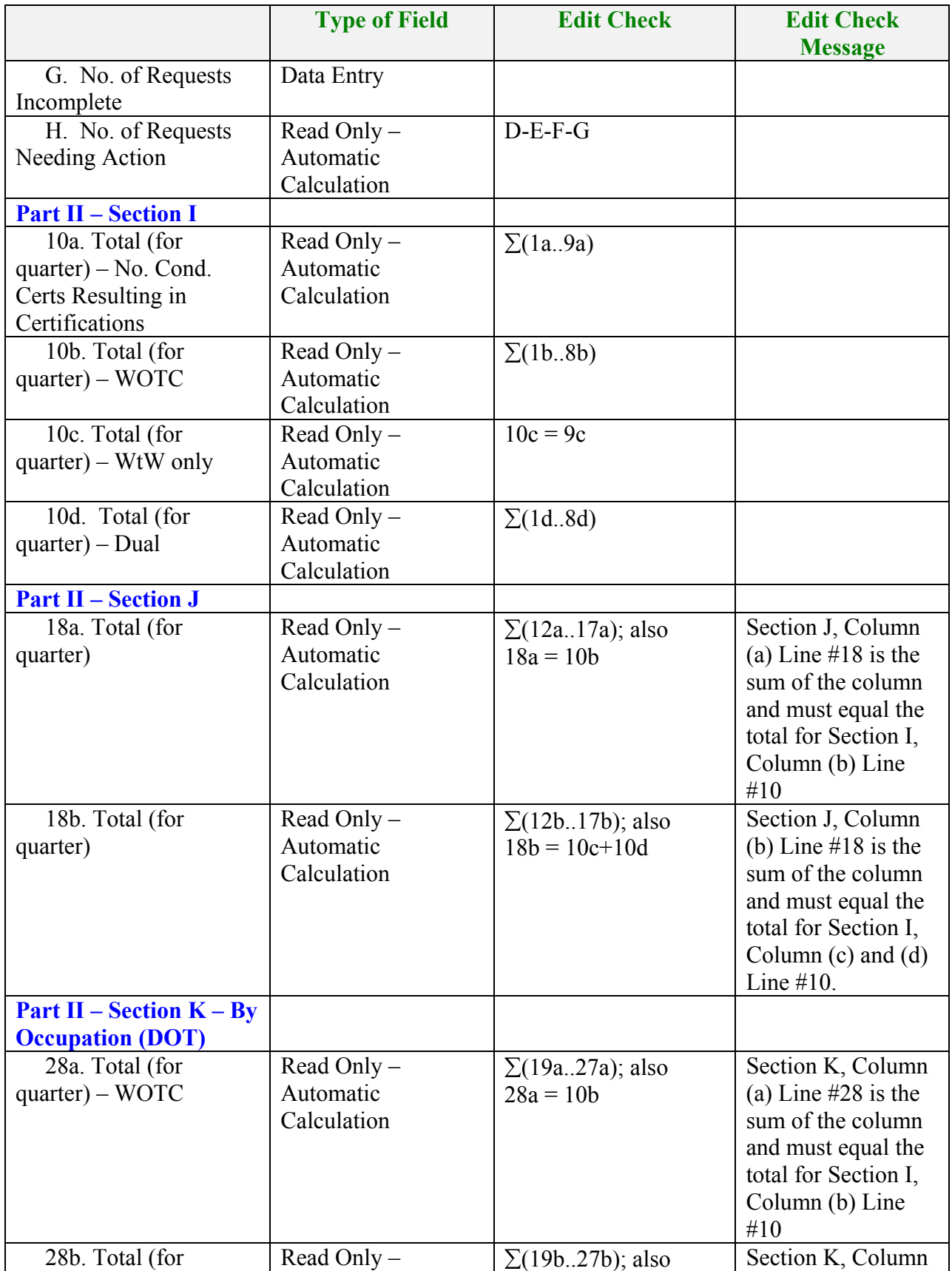

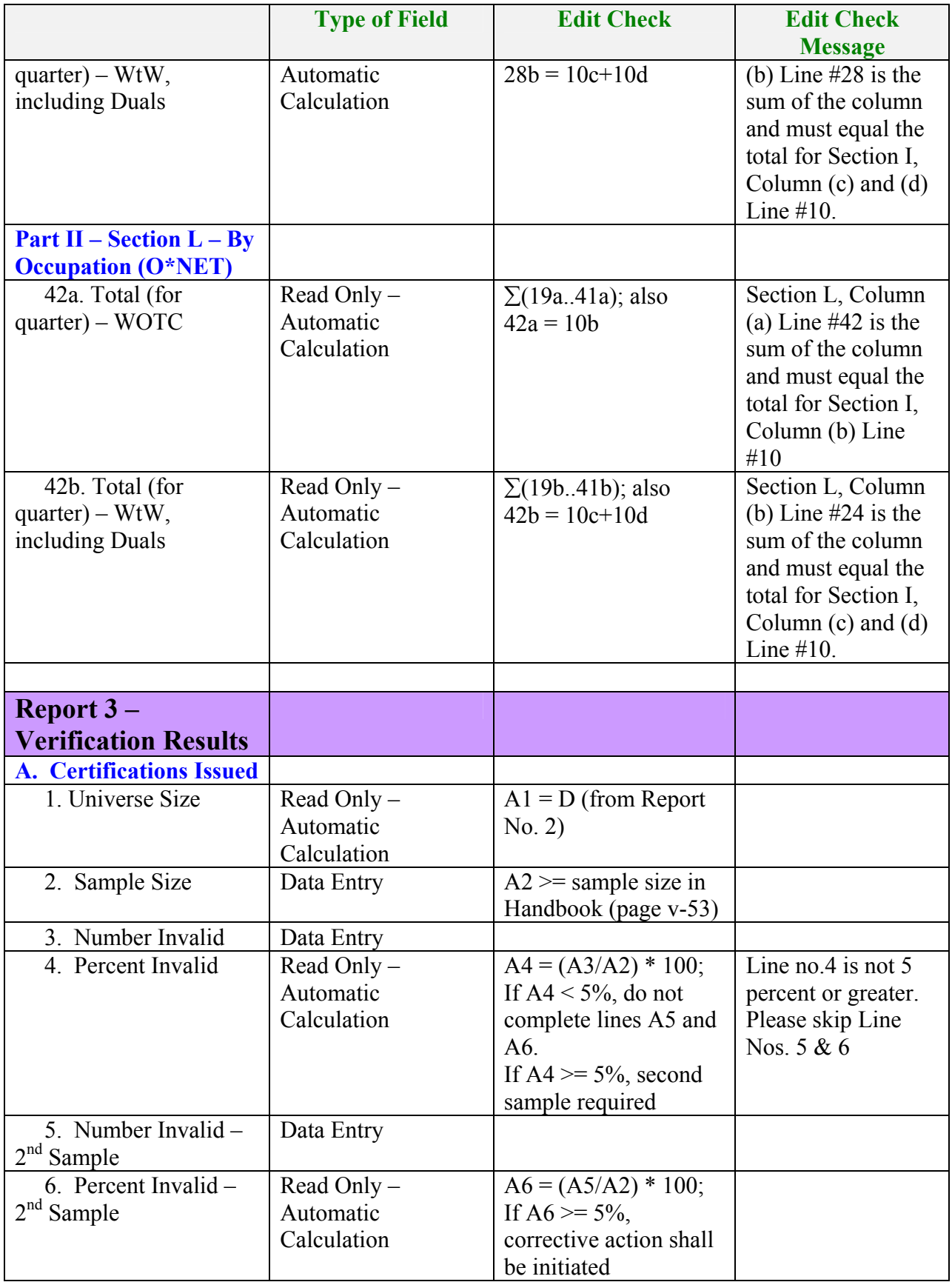

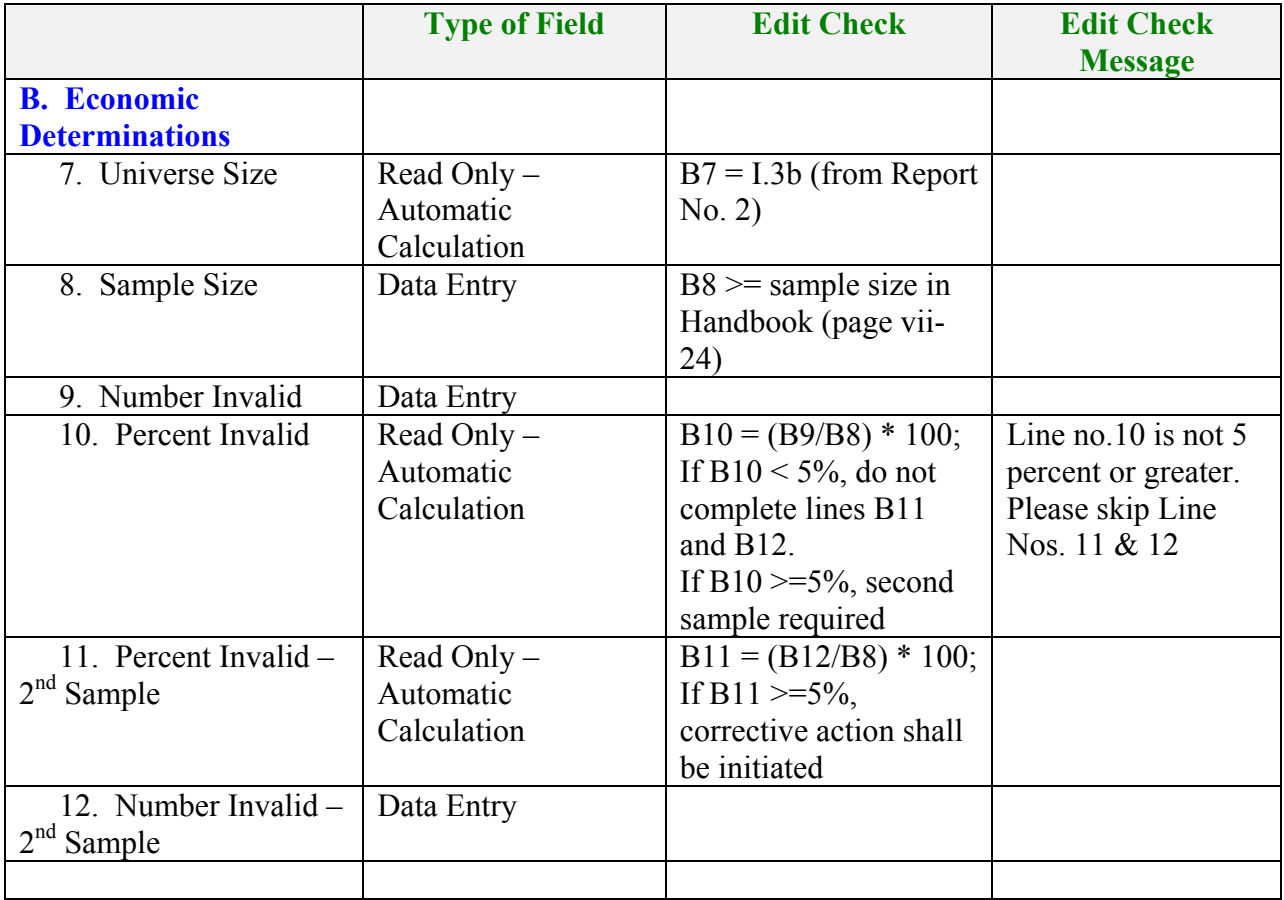